# **NÁVOD PRO LEDGER NANO S**

# **Přehled**

Součástí každého balení tohoto produktu je Ledger Nano S, USB kabel a další příslušenství (náramky, pásky, informační brožury, …). Kovová krytka je snadno odsunutelná jemným otočením a chrání tak AMOLED displej. Na vrchní straně zařízení najdete dvě tlačítka, které slouží pro navigaci zařízením a na bočnici microUSB konektor pro připojení napájecího kabelu. Po připojení napájecího microUSB kabelu a zapnutí zařízení můžete pravým tlačítkem navigovat systémem směrem nahoru a levým tlačítkem směrem dolů. Pro potvrzení vašeho výběru pak zmáčkněte obě tlačítka zároveň. Pokud jste skončili, odpojte napájecí kabel a displej opět zakryjte kovovou krytkou.

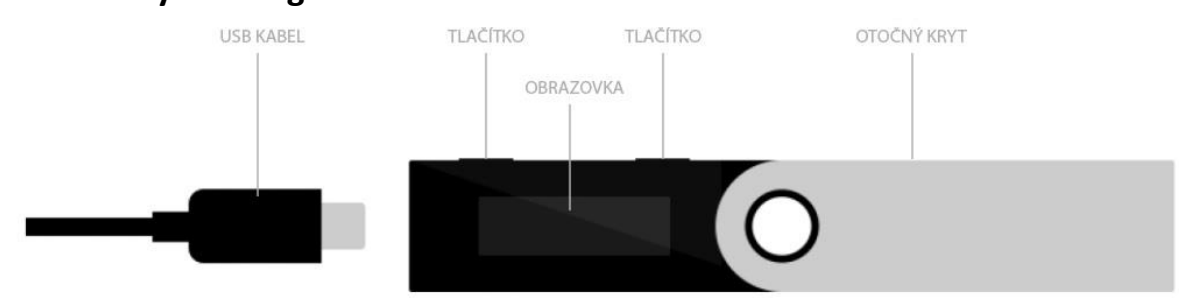

# **První kroky – konfigurace zařízení**

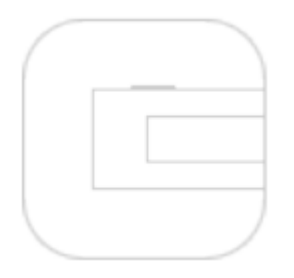

# **LEVÉ/PRAVÉ TLAČÍTKO**

Použijte pravé a levé tlačítko pro navigaci v seznamu s více možnostmi, změnu hodnot nebo potvrzení.

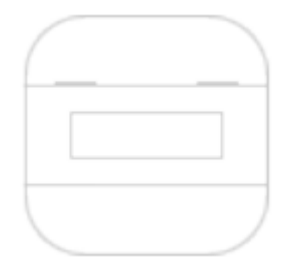

### **OBĚ TLAČÍTKA**

Zmačknutí obou tlačítek najednou slouží pro potvrzení/pokračování na další obrazovku nebo otevření aplikace.

#### **1. PŘIPOJENÍ LEDGER NANO S**

Připojte Nano S pomocí USB kabelu k vašemu počítači a pokračujte dle instrukcí na obrazovce. Můžete vytvořit novou peněženku nebo importovat Bitcoin/Ethereum účet. Ať zvolíte jakoukoliv možnost, sledujte obrazovku a pokračujte dle instrukcí. Vybírání a potvrzování možností pomocí dvou tlačítek nad obrazovkou.

#### **2. ZVOLTE PIN KÓD**

Zvolte si a zapamatujte si váš čtyřmístný PIN kód, který bude vyžadován pokaždé, když připojíte Nano S. Potvrďte PIN kód a zapamatujte si jej, tři po sobě špatně zadané PIN kódy vyresetují Nano S.

#### **3. ZAZÁLOHUJTE VAŠI OBNOVOVACÍ FRÁZI**

Přepište 24místný kód v zobrazeném pořadí na papírový list, který je součástí balení. Tento krok je velmi důležitý, jelikož zaručuje, že můžete kdykoliv obnovit vaši peněženku v případě ztráty nebo odcizení. Nebudete moct pokračovat dále, pokud nepotvrdíte, že jste 24místní kód přepsali, zvolením některých ze znaků dle požadavku. Uschovejte list s přepsaným kódem na bezpečném místě.

#### **4. NAINSTALUJTE LEDGE APLIKACI**

Jakmile se zobrazí informace "Your device is now ready" váš Nano S je nakonfigurovaný. Nyní pouze zbývá nainstalovat Ledger aplikaci na vašem počítači pro používání peněženky. Stáhněte ve vašem Chrome nebo Chromium 50+ prohlížeči zdarma aplikace Ledger Wallet Bitcoin nebo Ledger Wallet Ethereum. Rozhraní pro správu najdete na stránce Apps (/apps). Tyto aplikace se nainstalují v řádku vteřin a aktualizace jsou zdarma.

#### **5. VÁŠ NANO S JE PŘIPRAVENÝ K POUŽÍVÁNÍ**

Nyní můžete začít používat váš Nano S, pomocí aplikací v Chrome prohlížeči, pro posílání a přijímání plateb. Každá transakce bude ověřená na obrazovce a potvrzená pomocí tlačítek.

# **Video návody**

Na stránce [http://start.ledgerwallet.com](http://start.ledgerwallet.com/) vyberte produkt Ledger Nano S vyberte "Watch video tutorials" a postupujte společně s tímto návodem.

### **Nastavení nového uživatele**

Pro zapnutí produktu Ledger stiskněte obě tlačítka na horní části zařízení současně. Pravé tlačítko vám umožní navigovat systémem směrem nahoru a levé tlačítko směrem dolů. Pro potvrzení vašeho výběru pak zmáčkněte obě tlačítka zároveň. Po zobrazení informační zprávy vyberte v systému možnost "Nastavit jako nové zařízení" a potvrďte kliknutím na tlačítko, které se nachází nad potvrzovací ikonou ("fajfka"). Nyní si pomocí tlačítek zvolte 4, 5, 6, 7 nebo 8 číslic jako svůj osobní PIN kód. Pro potvrzení každé číslice je nutno ji potvrdit současným zmáčknutím obou tlačítek. Pokud vše proběhlo úspěšně, můžete se do zařízení nyní připojit pomocí vámi vybraného PIN kódu. Jako další bod vám Ledger nabídne 24 slov, které slouží k znovuzískání PIN kódu v případě, že jej ztratíte nebo zapomenete. Součástí příslušenství je i list, speciálně určen pro záznam této informace. Slova si je nutno zaznamenat přesně v tom pořadí, v jakém jdou po sobě. Tyto slova jsou zobrazeny pouze jednou, a proto si je prosím pečlivě zaznamenejte, jelikož jsou jediným způsobem, jak se do svého produktu Ledger při ztrátě PIN kódu dostanete. Slovy se můžete pohybovat pomocí tlačítek a po úspěšném zaznamenání pokračujte současným stisknutím obou tlačítek zároveň.

Zařízení se vás nyní zeptá na několik slov, potvrďte vybraná slova a v případě chyby proces výběru opakujte. Tato slova mají stejné číselné označení jako slova, která jste si poznačili. Jejich číslování je generováno náhodně, a proto je jejich záznam nezbytný.

Jakmile vše nastavíte, dojde k potvrzení nastavení, které zabere několik sekund. Nyní si můžete do zařízení bezpečně nahrát data nebo projít svou historii OS app.

# **Reset PIN kódu**

Nejdříve zařízení restartujte, což si ověříte tím, že zařízení zobrazí přivítací zprávu. Následně stlačte obě tlačítka zároveň. Zvolte možnost "Nenastavovat nového uživatele" a potvrďte ji stisknutím tlačítka, které je nad zápornou ikonou ("křížek"). Nyní si můžete zvolit možnost návratu do původního nastavení.

Pomocí tlačítek zvolte 4, 5, 6, 7 nebo 8 číslic jako svůj osobní PIN kód. Pro potvrzení každé číslice je nutno ji potvrdit současným zmáčknutím obou tlačítek. Pokud vše proběhlo úspěšně, můžete se do zařízení nyní připojit pomocí vámi vybraného PIN kódu. Vezměte si informační list, na který jste si poznačili 24 kontrolních slov a postupně je vložte do zařízení. Pro usnadnění vám systém nabídne možnost zadání prvních písmen a urychlí tak vyhledávání jednotlivých slov. V případě, že bylo slovo špatně zadáno zvolte možnost vymazat slovo a potvrďte. Pokud jste postupovali správně, proběhne nastavení a vy získáte přístup k záznamům vašeho zařízení.

# **Navigace**

Při každém zapnutí vašeho zařízení je nutno zadat PIN kód. Pravé tlačítko vám umožní navigovat systémem směrem nahoru a levé tlačítko směrem dolů. Pro potvrzení vašeho výběru pak zmáčkněte obě tlačítka zároveň. Displej zobrazuje všechny vaše app. Můžete se jimi pohybovat pomocí tlačítek a otevřít je současným stisknutím obou tlačítek. Pro potvrzení vaší volby klikněte na tlačítko, které se nachází nad potvrzovací ikonou ("fajfka"). Pokud uděláte chybu, můžete se jednoduše vrátit zpět. Volbou možnosti "Nastavení" se dostanete k ovládání jednotlivých parametrů zařízení (světlost, rotace, barva, …). Pro potvrzení vaší volby klikněte na tlačítko, které se nachází nad potvrzovací ikonou ("fajfka").

# **Tovární nastavení**

Pokud si přejete Ledger uvézt do továrního nastavení, zadejte PIN kód třikrát špatně a zařízení bude resetováno. Tato volba znamená, že všechna data a nastavení jako účty, podsvícení, app, kontrolní slova budou odstraněny a nahrazeny pouze základním nastavením z továrny. Po uvedení zařízení do továrního nastavení stiskněte obě tlačítka a pokračujte dle informací zobrazených na displeji. Jsou zde poskytnuty informace jak o znovuzískání ztracených dat, tak postupy pro kontaktování asistenčního oddělení společnosti Ledger. Nyní si můžete svůj Ledger nastavit dle postupů uvedených výše.

# **Operace s Bitcoiny**

Zapněte si váš Ledger a zároveň si otevřete Ledger app na vašem počítači. Zadejte svůj PIN kód na Nano S a otevřete si Bitcoin app. Jakmile systém zaznamená vaše zařízení, získáte přístup ke všem svým účtům.

Vyberte jeden ze svých účtů a klikněte na možnost "Odeslat". Po vyplnění nezbytných informací transakci potvrďte. Pro kontrolu jsou důležitá data jako částka, příjemce a poplatky zobrazeny na vašem Nano S. Manuální potvrzení je dalším krokem. Pro potvrzení transakce klikněte na tlačítko, které se nachází nad potvrzovací ikonou ("fajfka"). Pokud vše proběhne v pořádku, bude transakce registrována ve vaší app. Nyní si ji můžete zpětně otevřít a ověřit si zadané informace. Pro bezpečné ukončení nejdříve vypněte app na vašem Nano S a následně zařízení odpojte.

# **Operace s Ethereum**

Připojte svůj Nano S pomocí micro USB kabelu a spusťte Ethereum app na vašem počítači. Zadejte svůj PIN kód a otevřete si Ethereum app na vašem Nano S. Jakmile systém zaregistruje vaše zařízení, získáte přístup ke svým účtům. Pro zahájení transakce klikněte na ikonu "šipky nahoru". Následně vyplňte všechny nezbytné informace a klikněte na "Odeslat". Nano S následně zobrazí důležité informace jako částku, příjemce a poplatek. Pro potvrzení transakce klikněte na tlačítko, které se nachází nad potvrzovací ikonou ("fajfka"). Pokud vše proběhne v pořádku, bude transakce registrována ve vaší app. Nyní si ji můžete zpětně otevřít a ověřit si zadané informace. Pro bezpečné ukončení nejdříve vypněte app na vašem Nano S a následně zařízení odpojte.

Pro více informací o produktu navštivte <https://www.ledgerwallet.com/discover/ledger-nano-s>

**Dovozce:** Ingredi Europa s.r.o., Formanská 257, 149 00 Praha 4

**Upozornění:** Výrobce, dovozce ani prodejce nenesou žádnou odpovědnost za případné škody či úplnou ztrátu dat vzniklou používáním výrobku jiným způsobem, než je uvedeno v tomto návodu, tedy zejména jeho nesprávným použitím.

Záruka se na mechanické poškození nevztahuje.